### Copyright

All rights are reserved. No part of this publication may be reproduced, transmitted, transcribed, stored in a retrieval system or translated into any language or computer language, in any form or by any means, electronic, mechanical, magnetic, optical, chemical, manual or otherwise, without the prior written permission of the company. Brands and product names are trademarks or registered trademarks of their respective companies.

The vendor makes no representations or warranties with respect to the contents herein and especially disclaim any implied warranties of merchantability or fitness for any purpose. Further the vendor reserves the right to revise this publication and to make changes to the contents herein without obligation to notify any party beforehand. Duplication of this publication, in part or in whole, is not allowed without first obtaining the vendor's approval in writing.

### Trademark

All the trademarks or brands in this document are registered by their respective owner.

### Disclaimer

We make no warranty of any kind with regard to the content of this user's manual. The content is subject to change without notice and we will not be responsible for any mistakes found in this user's manual. All the brand and product names are trademarks of their respective companies.

### FCC Compliance Statement

This equipment has been tested and found to comply with the limits of a Class B digital device, pursuant to Part 15 of the FCC Rules. These limits are designed to provide reasonable protection against harmful interference in a residential installation. This equipment generates, uses and can radiate radio frequency energy and, if not installed and used in accordance with the instructions, may cause harmful interference to radio communications. Operation of this equipment in a residential area is likely to cause harmful interference in which case the user will be required to correct the interference at his own expense. However, there is no guarantee that interference will not occur in a particular installation.

### CE Mark

The device is in accordance with 89/336 ECC-ENC Directive.

120410122M1N

# Important, please read!!!

- The images and pictures in this manual are for reference only and may vary slightly from actual product installation depending on specific hardware models, third party components and software versions
- Unplug your computer when installing components and configuring switches and pins.
- This mainboard contains very delicate IC chips. Use a grounded wrist strap when working with the system.
- Do not touch the IC chips, leads, connectors or other components.
- Unplug the AC power when you install or remove any device on the mainboard.

# Package Contents

- ♦ KM333 Series mainboard
- ◆ IDE ATA Cable
- ◆ FDC Cable
- USB Bracket (optional)
- ◆ Game Port Bracket (optional)
- ◆ IEEE 1394 Bracket (optional)
- ◆ Installation and Setup Driver CD
- ♦ KM333 Series User Manual

# **Symbols**

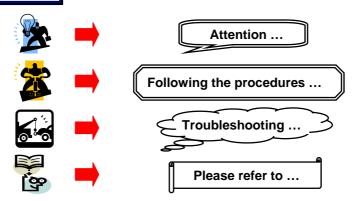

VIA® KM266 PRO & VT8235 Supports Socket 462 AMD® Athlon™ XP/ Athlon™/ Duron™/ Barton™ Processors

# **User Manual**

# Dimensions (ATX form-factor):

> 244mm x 244mm (W x L)

### **Operating System:**

> Supports most popular operating systems: Windows® 98/ ME/ 2000/ XP

# **Contents**

| CHAPTER 1. GETTING STARTED                       | 1  |
|--------------------------------------------------|----|
| Introduction                                     | 1  |
| SPECIFICATION                                    | 2  |
| CONFIGURATION                                    |    |
| Layout of KM333 PRO-1394                         |    |
| Layout of KM333 PRO                              |    |
| Layout of KM333                                  |    |
| HARDWARE INSTALLATION                            | 8  |
| CPU Processor Installation                       | 8  |
| Back Panel Configuration                         | 11 |
| Connectors                                       | 13 |
| Front Panel Indicator: SW/LED \ PWRLED \ SPEAKER | 14 |
| Headers & Jumpers                                | 15 |
| Audio Connectors                                 |    |
| Slots                                            | 20 |
| Power Supply Attachments                         | 20 |
| CHAPTER 2. BIOS SETUP                            | 21 |
| Introduction                                     | 21 |
| MAIN MENU                                        | 23 |
| ADVANCED BIOS FEATURES                           | 25 |
| INTEGRATED PERIPHERALS                           | 31 |
| POWER MANAGEMENT                                 | 35 |
| HARDWARE MONITOR                                 | 39 |
| LOAD DEFAULTS                                    | 40 |
| EXIT MENU                                        | 41 |
| CHAPTER 3: SOFTWARE SETUP                        | 42 |
| SOFTWARE LIST                                    | 42 |
| SOFTWARE INSTALLATION                            |    |
| CHAPTER 4: TROUBLESHOOTING                       | 43 |
| ADDENITY I. CLIDED 5.1 CHANNEL CETTED            | 47 |

# Chapter 1. Getting Started

# Introduction

Congratulations on choosing from the KM333 series of mainboards! The KM333 series includes the KM333 PRO-1394, KM333 PRO and KM333. These mainboards are based on the VIA\* KM266 PRO Northbridge chipsets and the VIA\* VT8235 Southbridge chipset. They also support AMD\* Athlon<sup>TM</sup> XP/ Athlon<sup>TM</sup>/ Duron<sup>TM</sup>/ Barton<sup>TM</sup> Prescott Processors with FSB (Front Side Bus) frequencies of 200/ 266/ 333 MHz.

The series provide 2 DIMM sockets using 184-pin DDR SDRAM and supports install up to 2 GB memory size. You must install unbuffered/ non-ECC or with-ECC DDR333/ DDR266 DIMM memory (for more details, see Memory Installation section).

The series provide one 4X AGP slot that use 1.5v AGP cards only.

The series provide a built-in IDE facility (Ultra ATA 33/ 66/ 100/ 133) that supports DMA and PIO modes.

The series also come with an AC'97 sound codec (VT1616) which supports high quality 6 channel audio (super 5.1 channel audio effect). It also supports Sony/Philips Digital Interfaces (S/PDIF).

The series support up to 6 USB2.0 ports and also provide an infrared header for wireless infrared transmissions.

The KM333 PRO-1394 also provides 2 IEEE1394 ports.

The KM333 PRO and KM333 PRO-1394 also come with a LAN chip (VT6307) that provides an additional back panel LAN port capable of 10/100 Mbit/s transmission speeds.

The company's 3 Year Limited Warranty for this product covers both labor costs and replacement parts during the 1st year. Only labor costs are covered during the 2nd and 3rd years (replacement parts will be charged during the 2nd and 3rd years).

All of the information in this manual is for reference only. This specification is subject to change without notice.

# **Specification**

### CPU:

- ► Supports Socket 462 AMD® Athlon™ XP/ Athlon™/ Duron™/ Barton™ processors
- > 200/ 266/ 333 MHz FSB (Front Side Bus) frequencies

### **Chipset:**

- Northbridge Chipset VIA® KM266 PRO
- Southbridge Chipset VIA® 8235
- > I/O Controller Winbond W83697HF
- AC'97 Codec VIA® VT1616
- LAN Controller VIA® VT6103 (for KM333 PRO-1394 & KM333 PRO)
- ➤ IEEE1394 Controller VIA® VT6307 (only for KM333 PRO-1394)

### **DRAM Memory:**

- Uses CL2/2.5 DDR333 or DDR266 memory DIMM
- > SDRAM modules must be unbuffered/ non-ECC
- Supported memory module increments are 128 MB/ 256 MB /512 MB /1 GB
- Supports install up to 2 GB memory size
- Supports x8, x16 DRAMs DDR DIMMs (more details in memory installation section)

### **PCI BUS Slots:**

- Provides 3 PCI slots
- > Contains 33MHz, 32bit PCI interface, PCI 2.2 is compliant

### Infrared:

Supports IrDA Version 1.0 SIR Protocol with a maximum baud rate of up to 115.2 Kbps

### **Universal Serial Bus:**

- > Supports up to 6 USB ports for USB compliant interface devices
- Supports USB 2.0 Enhanced Host Controller Interface (EHCI) and USB 1.1 Universal Host Controller Interface (UHCI)

### IEEE1394 Series Bus: (for KM333 PRO-1394 only)

- Supports two IEEE1394 ports for 1394 interface devices
- Supports 400/ 200/ 100 Mbps serial data rates

# LAN Controller onboard: (for KM333 PRO-1394/ KM333 PRO)

- > 10/ 100 MHz full and half duplex operation
- Independent 2 KB FIFOs for receive and transmit
- > Magic packet and wake-on-address filtering
- > Software controllable power down

### Onboard Video Graphic Acceleration:

- MPEG-2/1 Video Decoder
- 2D Hardware Acceleration
- > 3D Hardware Acceleration
- ➤ Microsoft® DirectX 7.0 and 8.0 compatible
- OpenGL driver available

### AC'97 Audio Sound Codec:

- > AC-LINK protocol compliance
- Compliant with AC'97 2.1 specification
- ► 6-channel playback capability (super 5.1 channel audio effect)
- > Supports Sony/ Philips Digital Interface (S/PDIF) for output only

### Onboard IDE Facilities:

- Supports Ultra ATA 33/66/100/133, DMA and PIO modes
- Supports IDE interface with CD-ROM
- Supports high capacity hard disk drives
- > IDE slot can support 2 IDE drives

### Hardware Monitor Function:

- Monitors CPUFAN/ CHASFAN Speeds
- Monitors CPU and system temperature
- Monitors system Voltage

### **BIOS:**

- ▶ Phoenix-Award™ BIOS
- Supports APM1.2
- Supports ACPI power management

### I/O facilities:

- One multi-mode Parallel Port capable of supporting the following specifications:
  - 1. Standard & Bi-direction Parallel Port
  - 2. Enhanced Parallel Port (EPP)
  - 3. Extended Capabilities Port (ECP)
- Contains two serial port, 16550 UART (one on back panel and one on front panel)
- Supports 1 VGA port
- Supports Infrared Data Transmissions using IrDA
- Supports PS/2 mice and PS/2 keyboards
- Supports 360 KB/720 KB/1.2 MB/1.44 MB/2.88 MB floppy disk drives
- > Game port compatible

### Sophisticated OTP (Over Temperature Protection):

- Special design for CPU Over Temperature Protection
- ► OTP is functional when using an Athlon™ XP or Barton™

# Configuration Layout of KM333 PRO-1394

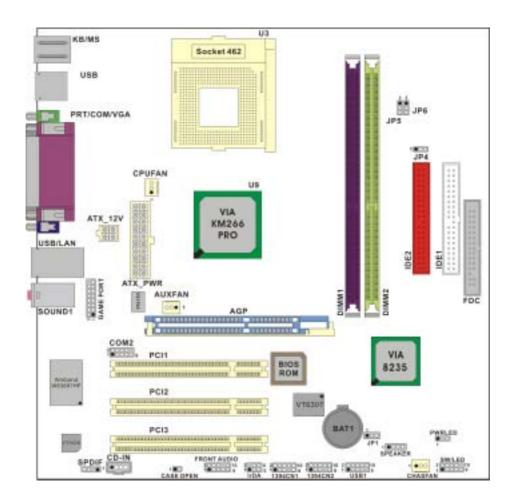

# Layout of KM333 PRO

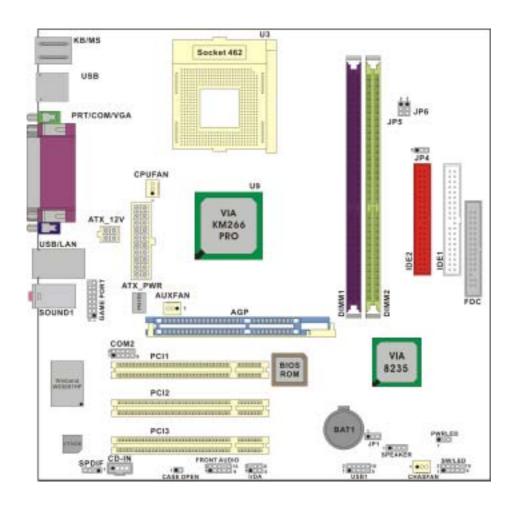

# Layout of KM333

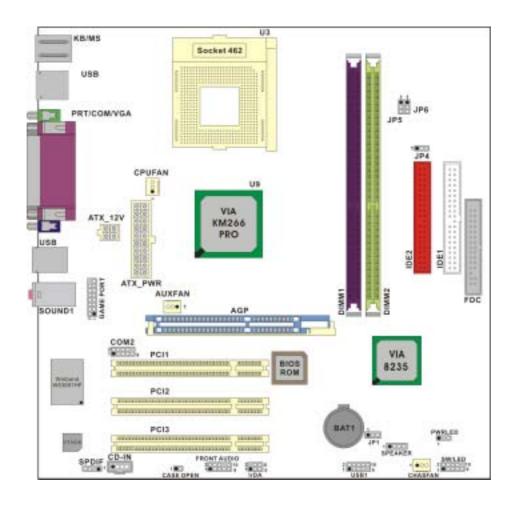

Corner

# Hardware Installation

This section will assist you in quickly installing your system hardware. Wear a wrist ground strap before handling components. Electrostatic discharge may damage the system's components.

### **CPU Processor Installation**

This mainboard supports AMD\* Athlon XP™/ Athlon™/ Duron™/ Barton™ processors using a Socket A (Socket 462 Pin package). Before building your system, we suggest you visit the AMD website and review the processor installation procedures. http://www.amd.com

### **CPU Socket A Configuration Steps:**

- 1. Locate the CPU socket on your mainboard and nudge the lever away from the socket. Then lift the lever to a 90-degree angle.
- 2. On the socket, locate the corner that has the pin-1 receptor. This corner will have a cut-corner on the rectangular shaped pattern of pin holes on the socket. Match the corner on the CPU with the pin-1 receptor on the socket and lower the CPU onto the socket. The bottom of the CPU should be flush with the face of the socket.

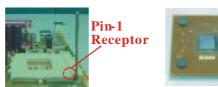

3. Lower the lever until it snaps back into position. This will lock down the CPU.

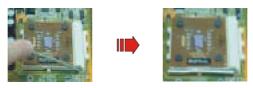

4. Smear thermal grease on top of the CPU. Lower the CPU fan onto the CPU and use the clasps on the fan to attach it to the socket. Finally, extend the power cable from the fan and insert it onto the **CPUFAN** adapter.

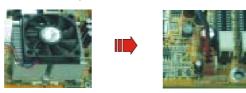

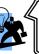

### Attention

Overheating may damage the CPU and other sensitive components. Please check the installation completely before starting the system. Make sure the heatsink and the CPU fan are properly installed

### **FAN Headers**

Three power headers are available for the cooling fans. Cooling fans play an important role in maintaining the ambient temperature in your system.

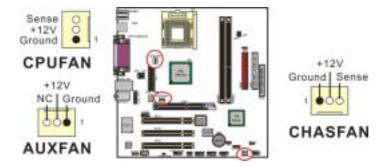

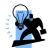

Attention: This system has a BIOS configuration feature that issues a warning (during POST) when the CPU fan is not plugged in or is not functioning. In order to make use of this feature. You must make sure that the CPU power cable is attached specifically to the "CPUFAN" header. The BIOS configuration option is described in the "Hardware Monitor" section of the BIOS Setup Utility Chapter.

### **Memory Installation**

These mainboards contain 2 memory slots which use 184-pin DDR SDRAM with a total memory capacity of 2 GB. You must install unbuffered/ non-ECC DDR-SDRAM DIMMs with either 128 MB, 256 MB, 512 MB or 1 GB of memory. These modules must be DDR333 or DDR266 SDRAM.

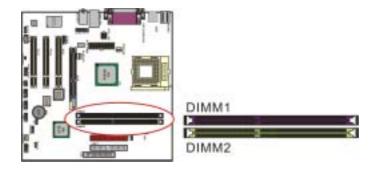

### **RAM Module Installation:**

The following instructions explains memory module installation for these mainboards:

1. Pull the white plastic tabs at both ends of the slot away from the slot.

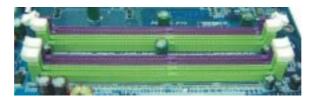

2. Match the notch on the RAM module with the corresponding pattern in the DIMM slot. This will ensure that the module will be inserted with the proper orientation.

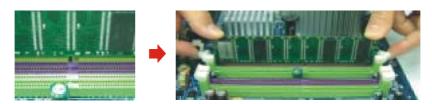

3. Lower the RAM module into the DIMM Slot and press firmly using both thumbs until the module snaps into place.

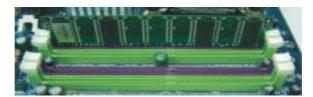

4. Repeat steps 1, 2 & 3 for the remaining RAM modules.

\* The pictures above are for reference only. Your actual installation may vary slightly from the pictures.

# **Back Panel Configuration**

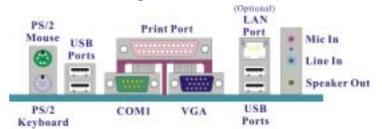

### PS/2 Mouse & PS/2 Keyboard Connectors: KB/MS

These mainboards provide a standard PS/2 mouse connector and PS/2 keyboard connector. The pin assignments are described below:

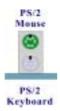

| Pin | Pin Assignment |   | Assignment   |
|-----|----------------|---|--------------|
| 1   | Data           | 4 | +5 V (fused) |
| 2   | No connect     | 5 | Clock        |
| 3   | Ground         | 6 | No connect   |

### Serial and Parallel Interface Ports

These mainboards come equipped with one serial port, one VGA port and one parallel port on the back panel.

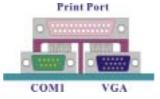

### Parallel Interface Port: PRT

The parallel port on your system has a 25-pin, DB25 connector that is used to interface with parallel printers and other devices using a parallel interface.

### The Serial Interface: COM1

The serial interface port is sometimes referred to as an RS-232 port or an asynchronous communication port. Mice, modems and other peripheral serial devices can be connected to this port.

### Video Graphics Accelerator Port: VGA

The KM333 series has built in video facilities. Your monitor attached directly to the VGA connector on this mainboard.

# USB & LAN Connectors: USB & USB/(LAN is for KM333 PRO-1394 & KM333 PRO)

These mainboards come with 4 USB ports. And the KM333 PRO-1394/ KM333 PRO have a 10/100 Mbit/s LAN port. The USB connectors are used to attach to keyboards, mice and other USB devices. You can plug the USB devices directly into this connector. The LAN connectors can be attached directly to a network.

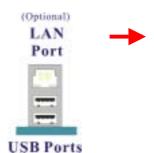

| Pin | Assignment | Pin | Assignment |
|-----|------------|-----|------------|
| 1   | TX+        | 5   | NC         |
| 2   | TX-        | 6   | RX-        |
| 3   | RX+        | 7   | NC         |
| 4   | NC         | 8   | NC         |

**Audio Port Connectors: Sound** 

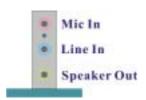

**Speaker-Out** Connects to standard audio speakers or headphones. This port becomes the front speakers when 5.1 Channel Audio Effects driver is installed and enabled. **Line In** Connects to an external audio device such as a CD player, tape player or other audio devices that provide audio input. This port becomes the rear speakers when 5.1 Channel Audio Effects driver is installed and enabled.

Mic In Connects to a microphone. This port becomes the subwoofer/center out when 5.1 Channel Audio Effects driver is installed and enabled

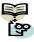

This mainboard supports Super 5.1 Channel Audio effects which turns your standard Speaker Out, Lin In, Mic In audio connectors into a 6 channel audio system. See Appendix I for more information.

### **Connectors**

Floppy Disk Connector: FDC
These mainboards provide a standard floppy disk connector (FDC) that supports 360K, 720K, 1.2M, 1.44M and 2.88M floppy diskette drives. This connector supports the floppy drive ribbon cables provided in the packaging.

### Hard Disk Connectors: IDE1/ IDE2

The mainboard has a 32-bit Enhanced PCI IDE Controller that supports Ultra ATA 33, Ultra ATA 66, Ultra ATA 100 and Ultra ATA 133. It has two HDD connectors, IDE1 and IDE2.

### IDE1 (Primary IDE Connector)

You can connect up to two hard drives to IDE1. If you attach two drives, you must use a ribbon cable with three connectors. You must also configure one drive as the master and one drive as the slave, using the jumpers located on each drive.

IDE2 (Secondary IDE Connector)
The IDE2 controller can also support a Master and a Slave drive. The configuration is similar to IDE1.

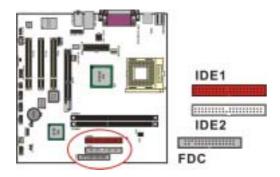

### Front Panel Indicator: SW/LED \ PWRLED \ SPEAKER

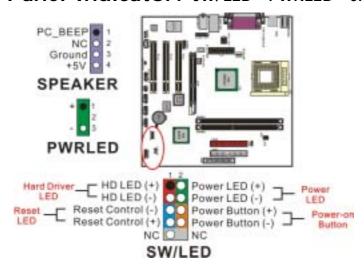

### HD LED (Hard Drive LED Connector/ red)

This connector can be attached to an LED on the front panel of a computer case. The LED will flicker during any disk activity.

### RST SW (Reset Connector/ blue)

This connector can be attached to a momentary SPST switch. This switch is normally left open. When closed it will cause the mainboard to reset and run the POST (Power On Self Test).

### PWR-LED (2-pin Power LED/ green)

The mainboard provides a two-pin power LED connector. If there is a 2-pin power LED cable on the front panel of your computer case, you can attach it to the 2-pin power LED connector. The LED will illuminate showing that the computer is powered on.

### PWR ON (Power Button/ orange)

This connector can be attached to a front panel power switch. The switch must pull the Power Button pin to ground for at least 50 ms to signal the power supply to switch on or off (the time required is due to internal debounce circuitry on the system board). At least two seconds must pass before the power supply will recognize another on/off signal.

### PWR-LED (3-Pin Power LED/ green)

These mainboards provides a 3-pin power LED connector. If there is a 3-pin power LED cable on the front panel of a computer case, you can attach it to the 3-pin power LED connector. The LED will illuminate showing that the computer is powered on.

### SPEAKER (Speaker/ violet)

A front panel speaker can be attached to this connector. This speaker is used for audible beeps during the boot up process (Power On Self-Test). A single "short beep" is normal, while "irregular beeps" signal problems.

# Headers & Jumpers Infrared Header: IrDA

You can attach an infrared device to this connector and use this connector for connectionless infrared data transfers.

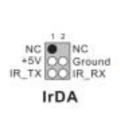

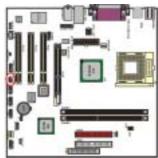

### Game Port Header: GAME PORT

There is a game port header on these mainboards. To use this header, you must attach a game port bracket-cable so that you can interface to gaming devices (game port bracket is optional).

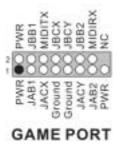

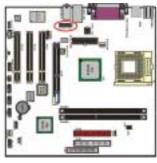

### COM Port Header: COM2

This mainboard supports a front serial header. To use this header, you can install a back panel bracket (optaional) with a wire extending to this header. You can then attach your serial device to serial port on the bracket.

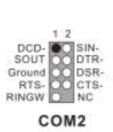

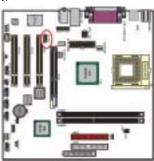

### Case Open Warning Header: CASE OPEN

This connector is used to warn the user that the computer case has been previously opened. To use this functionality, you have to enable the CASE OPEN warning function in the BIOS Setup Utility. When your computer case is opened, your system will show alert messages during boot up. To use this function, your computer case must be equipped with a "case open" cable.

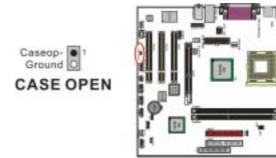

### OTP (Over Temperature Protection) Jumper: JP4

The mainboard supports a special design for CPU Over Temperature Protection. If this function is "Enabled" and the CPU temperature rises above the normal range, the system will automatically shut down and you have to unplug the ATX\_PWR connector. Remove and reinstall the CPU heat sink also check to make sure the CPU fan is working properly. \*OTP is only functional when using the Athlon  $XP^{TM}$  or the Barton<sup>TM</sup> CPUs.

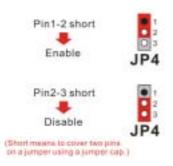

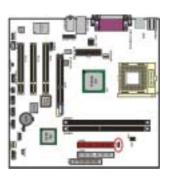

### IEEE1394 Headers: 1394CN1/ 1394CN2

The IEEE1394 high-speed serial bus provides enhanced PC connectivity for consumer electronics audio/ video (A/V) appliances, storage peripherals, other PCs, and portable devices. The KM333 PRO-1394 supports up to two IEEE1394 devices. You can connect the IEEE1394 bracket to these headers (1394CN1 & 1394CN2).

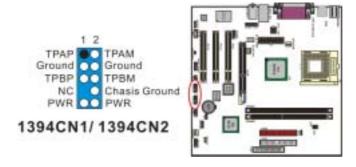

### Front USB Headers (Yellow): USB1

These mainboards provide a USB header on the board allowing for 2 additional USB ports. To make use of the header, you must attach a USB bracket/cable with USB ports. The optionally packaged bracket will have two connectors that you can connect to the header (USB1). The other end (bracket containing the USB ports) is attached to the computer casing.

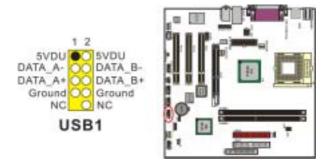

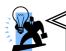

If you are using a USB 2.0 device with Windows® 2000/XP, you will need to install the USB 2.0 driver from the Microsoft® website. If you are using Service pack 1 (or later) for Windows® XP, and using Service pack4 (or later) for Windows® 2000, you will not have to install the driver.

### CPU Clock Select Jumper: JP5 \ JP6

Use the jumper "JP5" • "JP6" to select the CPU Clock. If you are installing a CPU that has a 133 MHz CPU clock, you also set the "FSB Frequency" to 133 MHz in the BIOS Setup Utility.

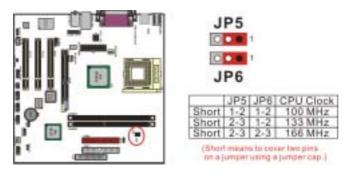

### Clear CMOS Jumper: JP1

The "Clear CMOS" jumper allows you to reset your CMOS configurations. This is particularly useful when you have forgotten your system password and cannot boot to the operating system.

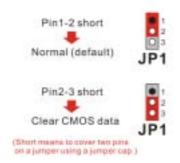

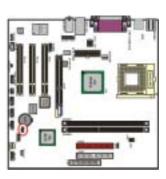

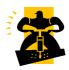

The following steps explain how to reset your CMOS configurations when you have forgotten your system password.

1. Turn off your system and disconnect the AC power cable.

- 2. Set JP1 to OFF (2-3 Closed).
  3. Wait several seconds.
  4. Set JP1 to ON (1-2 closed).

- 5. Connect the AC power cable and turn on your system.
- 6. Reset your new password.

### **Audio Connectors**

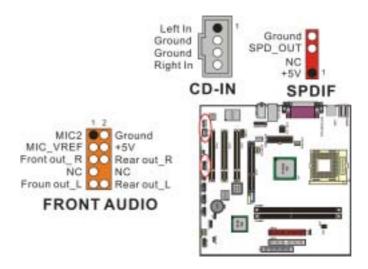

### CD-ROM Audio-In Header: CD-IN

This header is used to connect to the CD-ROM/DVD audio cable

### Front Panel Audio Header (Orange): FRONT AUDIO

If your computer case has been designed with embedded audio equipment. You can attach these components to the FRONT\_AUDIO panel of the mainboard. First remove the jumper caps covering the FRONT\_AUDIO pins. Use pins 1, 3 to connect to the case microphone. Use pins 9,5 to connect to the earphone. If you do not intend to use the FRONT\_AUDIO panel, do not remove the jumper caps. The front panel audio effect and the back panel audio effect cannot simultaneous function.

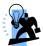

Attention: If the jumper caps are in place, jumper cap 1 is on pin5, pin6 and jumper cap2 is on pin9, pin10.

### S/PDIF Header (Red): SPDIF

S/PDIF (Sony/Philips Digital Interface) is an audio transfer file format, which provides high quality audio using optical fiber and digital signals. This mainboard is capable of delivering audio output through the SPDIF header. The SPDIF devices that are sending from this header must be compliant for optimal effect.

### **Slots**

These slots are designed for expansion cards to complement and enhance the functionality of the mainboard.

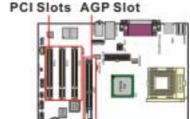

### AGP slot: AGP

The mainboard is equipped with a 4X & 1.5V only Accelerated Graphics Port (AGP) to support video cards.

### PCI Slots: PCI1/ PCI2/ PCI3

This mainboard is equipped with 3 standard PCI slots. PCI stands for Peripheral Component Interconnect and is a bus standard for expansion cards, which has, for the most part, supplanted the older ISA bus standard. This PCI slot is designated as 32 bit.

# **Power Supply Attachments**

### ATX Power Connector: ATX\_PWR \ ATX\_12V

The mainboard requires two ATX power connections; a 20-pin connector and a 4-pin connector, your power supply must have both connectors. Attach the 4-pin connector first then attach the 20-pin connector. Make sure the connectors are properly inserted before applying power.

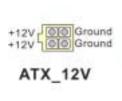

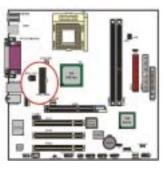

20

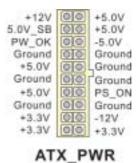

# Chapter 2. BIOS Setup

# Introduction

This section describes PHOENIX-AWARD™ BIOS Setup program which resides in the BIOS firmware. The Setup program allows users to modify the basic system configuration. The configuration information is then saved to CMOS RAM where the data is sustained by battery after power-down.

The BIOS provides critical low-level support for standard devices such as disk drives, serial ports and parallel ports. As well, the BIOS controls the first stage of the boot process, loading and executing the operating system.

The PHOENIX-AWARD $^{\text{TM}}$  BIOS installed in your computer system's ROM is a custom version of an industry standard BIOS. This means that it supports the BIOS of AMD $^{*}$  based processors.

This version of the PHOENIX-AWARD<sup>TM</sup> BIOS includes additional features such as virus and password protection as well as special configurations for fine-tuning the system chipset. The defaults for the BIOS values contained in this document may vary slightly with the version installed in your system.

### Plug and Play Support

This PHOENIX-AWARD™ BIOS supports the Plug and Play Version 1.0A specification as well as ESCD (Extended System Configuration Data) write.

### **EPA Green PC Support**

This PHOENIX-AWARD™ BIOS supports Version 1.03 of the EPA Green PC specification.

### **APM Support**

This PHOENIX-AWARD™ BIOS supports Version 1.1 & 1.2 of the Advanced Power Management (APM) specification. These features include system sleep and suspend modes in addition to hard disk and monitor sleep modes. Power management features are implemented using the System Management Interrupt (SMI).

### PCI/ PCI-Express Bus Support

This PHOENIX-AWARD™ BIOS also supports Version 2.3 of the Intel PCI (Peripheral Component Interconnect) local bus specification and the PCI-Express v1.0a specification.

### DRAM Support

DDR (Double Data Rate) SDRAM (Synchronous DRAM) is supported.

Supported CPUs
This PHOENIX-AWARD™ BIOS supports the AMD\* CPUs.

**Key Function**In general, you can use the arrow keys to highlight items, press < Enter> to select, use the < PgUp> and < PgDn> keys to change entries, press < F1> for help and press < Esc> to quit. The following table provides more detail about how to navigate within the BIOS Setup program.

| Keystroke   | Function                                                  |  |
|-------------|-----------------------------------------------------------|--|
| Up arrow    | Move to previous item                                     |  |
| Down arrow  | Move to next item                                         |  |
| Left arrow  | Move to the item on the left (menu bar)                   |  |
| Right arrow | Move to the item on the right (menu bar)                  |  |
| Esc         | Main Menu: Quit without saving changes                    |  |
|             | Submenus: Exit Current page to the next higher level menu |  |
| Move Enter  | Move to the item you desire                               |  |
| PgUp key    | PgUp key Increase the numeric value or enter changes      |  |
| PgDn key    | PgDn key Decrease the numeric value or enter changes      |  |
| + Key       | + Key Increase the numeric value or enter changes         |  |
| - Key       | Decrease the numeric value or enter changes               |  |
| Esc key     | Main Menu – Quit and do not save changes into CMOS        |  |
|             | Status Page Setup Menu and Option Page Setup Menu – Exit  |  |
|             | Current page and return to Main Menu                      |  |
| F1 key      | F1 key General help on Setup navigation keys              |  |
| F5 key      | F5 key Load previous values from CMOS                     |  |
| F6 key      | Load the defaults from BIOS default table                 |  |
| F7 key      | Load the turbo defaults                                   |  |
| F10 key     | y Save all the CMOS changes and exit                      |  |

# Main Menu

When you enter the PHOENIX-AWARD™ BIOS Utility, the Main Menu will appear on the screen. The Main menu allows you to select from several configuration options. Use the left/right arrow keys to select a particular configuration screen from the top menu bar or use the down arrow key to access and configure the information below.

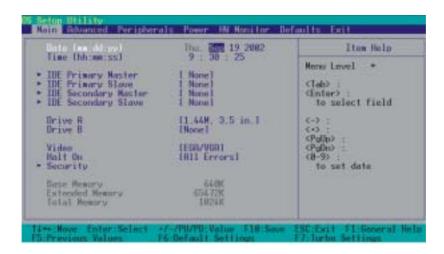

# Main Menu Setup Configuration Options

| Item                   | Options                                                                                 | Description                                                                              |  |
|------------------------|-----------------------------------------------------------------------------------------|------------------------------------------------------------------------------------------|--|
| Date                   | mm dd yyyy                                                                              | Set the system date. Note that the 'Day' automatically                                   |  |
|                        |                                                                                         | changes when you set the date.                                                           |  |
| Time                   | Hh: mm: ss                                                                              | Set the current time of the system.                                                      |  |
| IDE Primary<br>Master  | Options contained in sub menu.                                                          | Press <enter> to enter the sub menu.</enter>                                             |  |
| IDE Primary<br>Slave   | Options contained in sub menu.                                                          | Press <enter> to enter the sub menu.</enter>                                             |  |
| IDE Primary<br>Master  | Options contained in sub menu.                                                          | Press <enter> to enter the sub menu.</enter>                                             |  |
| IDE Secondary<br>Slave | Options contained in sub menu.                                                          | Press <enter> to enter the sub menu.</enter>                                             |  |
| Driver A               | None<br>360k, 5.25 in<br>1.2M, 5.25 in                                                  | Select the type of floppy disk drive installed in your system.                           |  |
| Driver B               | 720K, 3.5 in<br>1.44M, 3.5 in<br>2.88M, 3.5 in                                          |                                                                                          |  |
| Video                  | EGA/VGA<br>CGA 40<br>CGA 80<br>MONO                                                     | Select the default video device.                                                         |  |
| Halt On                | All Errors<br>No Errors<br>All, but Keyboard<br>All, but Diskette<br>All, but Disk/ Key | Select the situation in which you want the BIOS to stop the POST process and notify you. |  |
| Security               | Options contained in sub menu.                                                          | Press <enter> to enter the sub menu.</enter>                                             |  |
| Base Memory            | N/A                                                                                     | Displays the amount of conventional memory detected during boot up.                      |  |
| Extended<br>Memory     | N/A                                                                                     | Displays the amount of extended memory detected during boot up.                          |  |
| Total Memory           | N/A                                                                                     | Displays the total memory available in the system.                                       |  |

# **Advanced BIOS Features**

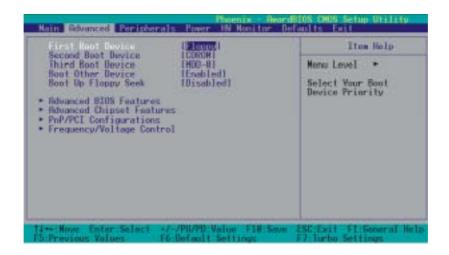

### First /Second/Third Boot Device

Select the order in which devices will be searched in order to find a boot device.

Options: Floppy (default for first boot device) LS120 · HDD-0 (default for third boot device) · SCSI · CDROM (default for second boot device) · HDD-1 · HDD-2 · HDD-3 · ZIP100 · USB-FDD · USB-ZIP · USB-CDROM · USB-HDD · LAN · Disabled

### **Boot Other Device**

Setting to "Enabled" allows the system to try to boot from other devices if the system fails to boot from the 1st/ 2nd/ 3rd boot devices. Options: Enabled (default) • Disabled

### **Boot Up Floppy Seek**

When Enabled, the BIOS tests (seeks) floppy drives to determine whether they have 40 or 80 tracks. Only 360-KB floppy drives have 40 tracks. Drives with 720KB, 1.2MB, and 1.44MB capacity all have 80 tracks. Because very few modern PCs have 40-track floppy drives, we recommend that you set this field to "Disabled". Options: Enabled • Disabled (default)

### **Advanced BIOS Features**

### Virus Warning

This item allows you to choose the VIRUS warning feature for IDE Hard Disk boot sector protection. If this function is enabled and someone attempts to write data into this area, BIOS will display a warning message on the screen and sound an audio alarm (beep).

Options: Disabled (default) • Enabled

### **CPU Internal Cache**

Make CPU internal cache active or inactive. System performance may degrade if you disable this item. Options: Enabled (default) • Disable.

### **External Cache**

This option allows you to enable or disable "Level 2" secondary cache on the CPU to enhance performance. Options: Enabled (default) • Disabled

### CPU L2 Cache ECC Checking

Make CPU L2 cache ECC function active or inactive. Options: Disabled • Enabled (default)

### Quick Power On Self Test

Allow the system to skip certain tests while booting. This will speed up the boot process. Options: Enabled (default) • Disabled.

### Swap Floppy Drive

If the system has two floppy drives, choose "Enabled" to assign physical drive B to logical drive A and vice-versa. Options: Disabled (default) • Enabled.

### **Boot Up NumLock Status**

Selects the power on state for NumLock.

Options:

On (default) Numpad keys are number keys.
Off Numpad keys are arrow keys.

### Typematic Rate Setting

When "Enabled", the "typematic rate" and "typematic delay" can be configured. Typematic Rate determines the keystroke repeat rate used by the keyboard controller.

Options: Disabled (default) • Enabled

### Typematic Rate (Chars/Sec)

The rate at which a character repeats when you hold down a key.

Options: 6 (default) • 8 • 10 • 12 • 15 • 20 • 24 • 30

### Typematic Delay (Msec)

The delay before keystrokes begin to repeat. Options: 250 (default) • 500 • 750 • 1000

### **APIC Mode**

By enabling this option, "MPS version control for OS" can be configured.

Options: Disabled • Enabled (default)

### MPS Version Control For OS

The 1.1 version is the older version that supports 8 more IRQs in the Windows NT environment. Choose the new 1.4 version for Windows 2000 and Windows XP. Options: 1.4 (default) • 1.1

### OS Select For DRAM > 64MB

Select "OS2" only if you are running the OS/2 operating system with greater than 64 MB of RAM. Options: Non-OS2 (default) • OS2

### HDD S.M.A.R.T. Capability

Self Monitoring Analysis and Reporting Technology is a technology that enables a PC to attempt to predict the possible failure of storage drives. Options: Disabled (default)  $\cdot$  Enabled

### Small LOGO (EPA) Show

This item allows you to show or hide the small LOGO EPA. Options: Disabled (default) • Enabled

### **Advanced Chipset Features**

### DRAM Clock/ Drive Control

 ${\tt Press} < {\tt Enter} > \ to \ enter \ next \ page \ for \ {\tt DRAM \ Clock/ \ Drive \ Control \ settings}.$ 

### **DRAM Timing**

This item determines DRAM clock/ timing using the manual configuration. Options: Manual • Auto(default)

### **DRAM CAS Latency**

This item determines CAS Latency. When synchronous DRAM is installed, the number of clock cycles of CAS latency depends on the DRAM timing. Do not reset this field from default value specified by the system designer. Options:  $1.5 \cdot 2 \cdot 2.5 \cdot 3$ 

### Precharge to Active (Trp)

You can set the time to precharge. Options:  $5T \cdot 4T \cdot 3T \cdot 2T$ 

### Active to Precharge (Tras)

This item allows you to select DRAM Active to Precharge Delay. Options: 9T  $\cdot$  8T  $\cdot$  6T  $\cdot$  5T

### Active to CMD (Trcd)

Select the DRAM delay time when being read. Options:5T • 4T • 3T • 2T

### **DRAM Command Rate**

This item determines DRAM Command Rate.

Options: 2T Command (default) • 1T Command

### AGP & P2P Bridge Control

Press < Enter> to enter next page for AGP & P2P Bridge Control.

### **AGP Aperture Size**

Select the size of the Accelerated Graphics Port (AGP) aperture. The aperture is a portion of the PCI memory address range dedicated for graphics memory address space. Host cycles that hit the aperture range are forwarded to the AGP without any translation.

Options: 256M • 128M (default) • 64M • 32M • 16M • 8M • 4M

### **AGP Mode**

This item allows you to select the AGP Mode. Options: 1X • 2X • 4X

### **AGP Driving Control**

By choosing "Auto" the system BIOS will automatically set the AGP output buffer drive strength. By choosing "Manual", it allows user to set the AGP output buffer driver strength.

### AGP Driving Value

While the AGP Driving Control option is set to "Manual", it allows the user to set AGP Driving Value. Options: DA (default)  $\sim 00 \sim FF$ 

### **AGP Fast Write**

The AGP Fast Write technology allows the CPU to write directly to the graphics card bypassing the system AGP 4X speed. Choose "Enable" only when you used with AGP card support.

Options: Disabled (default) • Enabled

### AGP Master 1 WS Write

When enabled, writes to the AGP (Accelerated Graphics Port) are executed with one wait state. Options: Disabled (default) • Enabled

### AGP Master 1 WS Read

When enabled, reads from AGP (Accelerated Graphics Port) are executed with one wait state. Options: Disabled (default) • Enabled

### VGA Share Memory Size

Select the size of the onboard VGA port. Options: Disabled • 16M • 32M • 64M (default)

# CPU & PCI Bus Control PCI1/2 Master 0 WS Write

When enabled, writes to the PCI bus are executed with zero-wait states.

Options: Enabled (default) . Disabled

### **PCI** Delay Transaction

The chipset has an embedded 32-bit post write buffer to support delay transactions cycles. Select Enabled to comply with PCI specifications.

Options: Disabled . Enabled (default)

### Memory Hole

When enabled, you can reserve an area of system memory for ISA adapter ROM. When this area is reserved, it cannot be cached. Refer to the user documentation of the peripheral you are installing for more information. Options: Disabled (default) • 15M-16M

### System BIOS Cacheable

When enabled, accesses to system BIOS ROM addressed at F0000H-FFFFFH are cached, provided that the cache controller is enabled. Options: Enabled • Disabled (default)

### Video RAM Cacheable

Select "Enabled" to allow caching of the video RAM which may improve performance. If any other program writes to this memory area, a system error may result. Options: Enabled  $\bullet$  Disabled (default)

### PnP/PCI Configurations

### **PNP OS Installed**

When set to "YES", BIOS will only initialize the PnP cards used for the boot sequence (VGA, IDE, SCSI). The rest of the cards will be initialized by the PnP operating system like Windows $^{\circ}$  95. When set to "NO", BIOS will initialize all the PnP cards. For non-PnP operating systems (DOS, Netware), this option must be set to "NO".

Options: No (default) • Yes

### **Reset Configuration Data**

Select "Enabled" to reset the Extended System Configuration Data (ESCD) if you have installed a new add-on card and the system reconfiguration has caused such a serious conflict that the OS cannot boot. Options: Disabled (default) • Enabled

### Resources Controlled By

BIOS can automatically configure all the boot and Plug and Play compatible devices. If you choose Auto, you will not be able to manually assign IRQ DMA and memory base address fields, since BIOS automatically assigns them. Options: Auto < ESCD> (default)  $\cdot$  Manual

### **IRQ** Resources

When resources are controlled manually, you can assign each system interrupt a type, depending on the type of device using the interrupt. This is only configurable when "Resources Controlled By" is set to "Manual".

IRQ-3/4/5/7/9/10/11/12/14/15 assigned to: PCI device

### PCI / VGA Palette Snoop

Some graphic controllers that are not VGA compatible take the output from a VGA controller and map it to their display as a way to provide boot information and VGA compatibility. Options: Disabled (default) • Enabled

### PCI Latency Timer (CLK)

This item allows you to set up the PCI Latency Time (0-255). If you select the "32" it will optimize PCI speeds. Options: 0-255 • 32 (default)

### Frequency/Voltage Control

### **CPU Speed Detected**

This item displays the CPU speed information detected by the system.

### Spread Spectrum

The Spread Spectrum function can reduce the EMI (Electromagnetic Interference) generated.

Options: Disabled -1.50% -1.00% -0.70% -0.50% + /-0.75% + /-0.50% + /-0.35 + /-0.25%

### CPU Host Frequency (MHz)

This item displays the CPU Host Clock. You can set it from xxx to 233. The default depends on your CPU frequency. Default: By CPU speed

### AGP/PCI Frequency (MHz)

This item displays the AGP/PCI Frequency.

### **DDR:CPU Ratio**

This item allows you to adjust the DDR: CPU Clock Ratio. You can adjust this option to match the DDR module you have installed.

If the CPU host frequency is 100  $\rightarrow$  Options: By SPD (default)  $\cdot$  2.00X  $\cdot$  2.66X  $\cdot$  3.33X

If the CPU host frequency is 133 → Options: By SPD (default) • 2.00X • 2.50X

If the CPU host frequency is 166 → Options: By SPD (default) • 1.60X • 2.00X

### DDR Speed (strobe/sec)

This item displays the DDR Speed. (CPU Host frequency \* DDR:CPU Ratio)

# **Integrated Peripherals**

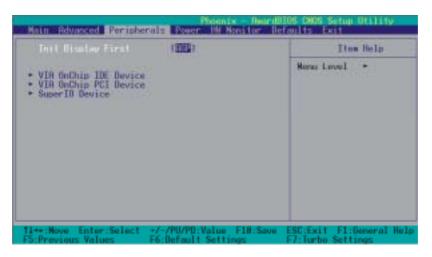

### **Init Display First**

With systems that have multiple video cards, this option determines whether the primary display uses a PCI slot or an AGP slot. Options: AGP • PCI Slot (default)

### VIA OnChip IDE Device

If you highlight the "OnChip IDE Device" label and then press the enter key, it will take you to a submenu with the following options:

### IDE Channel 0/1

The mainboard chipset contains a PCI IDE interface with support for two IDE channels. Select "Enabled" to activate the first and/or second IDE interface. Select "Disabled" to deactivate an interface if you are going to install a primary and/or secondary add-in IDE interface. Options: Enabled (default) • Disabled

### **IDE Prefetch Mode**

The "onboard" IDE drive interfaces supports IDE prefetching for faster drive access. If you install a primary and/or secondary add-in IDE interface, set this option to "Disabled" if the interface does not support prefetching. Options: Enabled (default) • Disabled

### Primary/Secondary/Master/Slave PIO

The IDE PIO (Programmed Input / Output) fields let you set a PIO mode (0-4) for each of the IDE devices that the onboard IDE interface supports. Modes 0 to 4 will increase performance incrementally. In Auto mode, the system automatically determines the best mode for each device. Options: Auto (default) • Mode0 • Mode1 • Mode2 • Mode3 • Mode4.

### Primary / Secondary / Master / Slave UDMA

Ultra DMA/133 functionality can be implemented if it is supported by the IDE hard drives in your system. As well, your operating environment requires a DMA driver (Windows 95 OSR2 or a third party IDE bus master driver). If your hard drive and your system software both support Ultra DMA/133, select "Auto" to enable BIOS support.

Options: Auto (default) • Disabled

### **IDE HDD Block Mode**

Block mode is otherwise known as block transfer, multiple commands, or multiple sector read/write. Select the "Enabled" option if your IDE hard drive supports block mode (most new drives do). The system will automatically determine the optimal number of blocks to read and write per sector. Options: Enabled (default) • Disabled

### VIA OnChip PCI Device

If you highlight the "VIA OnChip PCI Device" label and then press the enter key, it will take you a submenu with the following options:

### AC'97 Audio

This option allows you to control the onboard AC'97 audio.

Options: Enabled (default) • Disabled

### Onboard 1394 Device (only for KM333 PRO-1394)

This option allows you to control the onboard 1394 device.

Options: Enabled (default) . Disabled

### Onboard LAN Device

This option allows you to control the onboard LAN device.

Options: Enabled (default) • Disabled

### Onboard Lan Boot ROM

This item allows you to invoke the boot ROM of the onboard LAN chip.

Options: Disabled (default) . Enabled

### **USB** Controller

This option should be enabled if your system has a USB port installed on the system board. You will need to disable this feature if you add a higher performance controller.

Options: All Enabled (default) • All Disabled

### OnChip EHCI Controller

This option should be enabled if your system has a USB 2.0 device installed on the system board. You will need to disable this feature if you install a USB 1.1 device.

Options: Enabled (default) • Disabled

### **USB** Device Support

Enables support for USB attached devices. Options: Disabled (default) • Enabled

## Super IO Device

If you highlight the literal "Press Enter" next to the "Super IO Device" label and then press the enter key, it will take you a submenu with the following options:

## Onboard FDC Controller

Select Enabled if your system has a floppy disk controller (FDC) installed on the system board and you wish to use it. If you install an add-in FDC or the system has no floppy drive, select "Disabled" in this field. Options: Enabled (default) • Disabled

### **Onboard Serial Port 1**

Select an address and corresponding interrupt for the first serial port. Options: Disabled  $\cdot$  3F8/IRQ4 (default)  $\cdot$  2F8/IRQ3  $\cdot$  3E8/IRQ4  $\cdot$  2E8/IRQ3  $\cdot$  Auto

#### Onboard Serial Port 2

Select an address and corresponding interrupt for the second serial port. Options: Disabled • 2F8/IRQ3 (default) • 3F8/IRQ4 • 3E8/IRQ4 • 2E8/IRQ3 • Auto.

## **UART Mode Select**

This item allows you to select the Infra Red (IR) standard to be used. Option: Normal (default) • IrDA • ASKIR •

## RxD, TxD Active

This item determines the RxD and TxD frequencies. This field only configurable if "UART Mode Select" is set to "ASKIR" or "IrDA". Options: Hi/ Lo (default) • Hi/ Hi • Lo/ Hi • Lo/ Lo

#### IR Transmission Delay

This item allows you to enable/ disable IR transmission delay. This field only configurable if "UART Mode Select" is set to "ASKIR" or "IrDA". Options: Enabled (default) • Disabled

## **UR2 Duplex Mode**

Select the transmission mode used by the IR interface. Full-duplex mode permits simultaneous bi-directional transmission. Half-duplex mode permits transmission in only one direction at a time. This field only configurable if "UART Mode Select" is set to "ASKIR" or "IrDA".

## **Onboard Parallel Port**

This item allows you to determine the parallel port interrupt and address. Options: 378/IRQ7 (default) • 278/IRQ5 • 38C/IRQ7 • Disabled

## Parallel Port Mode

This option allows you to select an operating mode for the on board parallel port.

Options:

ECP(default) Extended Capabilities Port.

EPP Enhanced Parallel Port.

SPP Standard Printer Port.

ECP + EPP ECP & EPP mode.

Normal

## **EPP Mode Select**

Select EPP port type 1.7 or 1.9. Options: EPP 1.7 • EPP1.9 (default)

## **ECP Mode Use DMA**

Select a DMA Channel for the port. Options: 3 (default) • 1

### **Game Port Address**

Game Port I/O Address. Options: 201 (default) • 209 • Disabled

## Midi Port Address

Midi Port Base I/O Address. Options: 330 (default) • 300 • 290 • Disabled

## Midi Port IRQ

This determines the IRQ that Midi Port will use. Options: 5 (default)  ${\bf \cdot}$  7

## **Power Management**

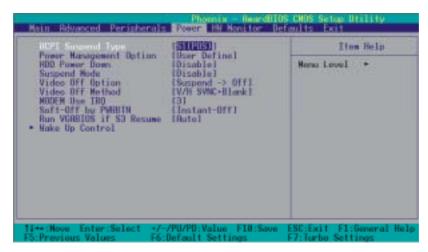

The Power Management Setup Menu allows you to configure your system to utilize energy conservation features as well as power-up/ power-down options.

## **ACPI Suspend Type**

The item allows you to select the suspend type using the ACPI operating system.

Options:

S1 (POS) (default) Power on Suspend S3 (STR) Suspend to RAM S1 & S3 POS and STR

## **Power Management Option**

There are three options of Power Management:

1. Min. Saving

Minimum power management

Suspend Mode = 1hour

HDD Power Down = 30 minutes

2. Max. Saving

Maximum power management (only available for sI CPUs).

Suspend Mode = 1 min.

HDD Power Down = 6 min.

3. User Defined (default)

Allows you to set each mode individually.

When this option is enabled, the "suspend mode" time is configurable from 1 minute to 1 hour. The HDD Power Down, which ranges from 1 min. to 15 min. and includes a "disable" option.

Note: If you select Min. or Max. Power Saving modes, the "HDD Power Down" value and the "Suspend Mode" value are both fixed.

## **HDD Power Down**

When enabled, the hard disk drive will power down after a certain configurable period of system inactivity. All other devices remain active.

Options: Disabled (default) \ 1 Min \ 2 Min \ 3 Min \ 4 Min \ 5 Min \ 6 Min \ 7 Min \ 8 Min \ 9 Min \ 10 Min \ 11 Min \ 12 Min \ 13 Min \ 14 Min \ 15 Min

## Suspend Mode

This item allows you to select the period of inactivity before the system is suspended or put into suspend mode. Options: Disabled(default) \cdot 1Min \cdot 2Min \cdot 4Min \cdot 6Min \cdot 8Min \cdot 10Min \cdot 20Min \cdot 30Min \cdot 40Min \cdot 1Hour

## Video Off Option

This field determines when to activate the video off feature for monitor power management.

Options: Suspend→Off (default), Always On.

## Video Off Method

This option determines the manner in which the monitor goes blank.

Options:

 $\hbox{V/H SYNC+Blank} \quad \hbox{(default)} \quad \hbox{This selection will cause the system to turn off the vertical} \\$ 

and horizontal synchronization ports and write blanks to

the video buffer.

Blank Screen This option only writes blanks to the video buffer.

DPMS Support Initial display power management signaling.

## Modem Use IRQ

This determines the modem's IRQ. Options: 3 (default) • 4 • 5 • 7 • 9 • 10 • 11 • NA.

## Soft-Off by PWRBTN

Pressing the power button for more than 4 seconds forces the system to enter the Soft-Off state when the system has "hung." Options: Delay 4 Sec, Instant-Off (default).

## Run VGABIOS if S3 Resume

Select whether you want to run VGABIOS when the system wakes up from the S3 resume function. Options: Auto (default)  $\cdot$  Yes  $\cdot$  No

## Wake Up Control

If you highlight the "Wake Up Control" label and then press the enter key, it will display a submenu with the following options:

#### **PWRON After PWR-Fail**

This option determines whether you want to restart the system after a power failure. Select "On", to boot the system whether or not the system was on before power failure. Choose Former-Sts, to restore the system to the status before the power failure.

Options: Off (default) . On

## **PS2KB Wakeup Select**

Use this option to configure the PS2 keyboard Wake Up feature.

"Password" Use this selection to force the user to enter a password after the

system awakens from PS2 keyboard activity.

"Hot Key" Use PS2KB key to awake the system. See "PS2KB Wake Up from S3-S5" to

configure the hotkey.

### PS2KB Wake Up from S3/S4/S5

This option is used when "PS2KB Wake Up Select" is configured as "HOT KEY".

Options: Disable (default) • Ctrl + F1(to F12) • Power • Wake • Anykey.

### **Power Button Lock**

This item allows you to lock the power button. Options: Enabled  ${\color{black} \bullet}$  Disabled (default)

## USB Wake Up

This item allows you to awaken the system upon receiving an incoming call to a USB device. Options: Disabled (default) • Enabled

### **VGA**

When set to "On", any event occurring at a VGA Port will awaken a system which had been previously powered down. Options: OFF (default)  $\cdot$  On.

### LPT & COM

When this option is set to On, any event occurring at a COM(serial)/LPT (printer) port will awaken a system which has been suspended. Options: LPT/COM (default) • COM • LPT • NONE

## HDD & FDD

When set to "On", any event occurring on a hard drive activity or a floppy drive activity will awaken the system which had been previously suspended. Options: ON (default) • OFF

### **PCI** Master

When set to "On", you need a LAN add-on card which supports the power on function. It should also support the wake-up on LAN jumper. Options: OFF (default) • ON

## PCI PME Wake Up

When you select "Enabled", a PME signal from any PCI card will awaken the system from suspend mode. Options: Disabled (default) • Enabled.

## Ring Wake Up

This option allows you to awaken the system upon receiving an incoming call to a modem device. Option: Disabled (default) • Enabled.

## RTC Wake Up

When "Enabled", you can set the date and time at which the RTC (real-time clock) alarm awakens the system from Suspend mode. Options: Enabled • Disabled (default)

### Date (of Month)

You can choose which month the system will boot up. This field is only configurable when "RTC Wake  $\mathsf{Up}$ " is set to "Enabled"

## Resume Time (hh: mm: ss)

## **IRQs Activity Monitoring**

Press Enter to access a sub menu used to configure the different wake up events (i.e. wake on LPT & COMM activity).

| Primary INTR       | On       | IRQ9 (IRQ2 Redir)   | Disabled |
|--------------------|----------|---------------------|----------|
| IRQ3 (COM2)        | Enabled  | IRQ10 (Reserved)    | Disabled |
| IRQ4 (COM1)        | Enabled  | IRQ11 (Reserved)    | Disabled |
| IRQ5 (LPT2)        | Enabled  | IRQ12 (PS/2 Mouse)  | Enabled  |
| IRQ6 (Floppy Disk) | Enabled  | IRQ13 (Coprocessor) | Disabled |
| IRQ7 (LPT1)        | Enabled  | IRQ14 (Hard Disk)   | Enabled  |
| IRQ8 (RTC Alarm)   | Disabled | IRQ15 (Reserved)    | Disabled |

Options: Disabled (default) . Enabled

## Hardware Monitor

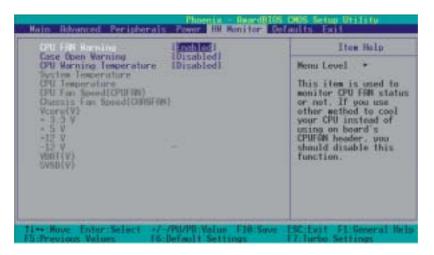

## **CPU FAN Warning**

This item is used to monitor the "CPUFAN" header on the mainboard and warn the user (during POST) if the CPU fan is not operational or not plugged in. If you are not using the "CPUFAN" power header to supply power to your CPU fan, you must disable this feature. Options: Disabled • Enabled (default)

## Case Open Warning

If this function is set to "Enabled" and the case had been previously opened, the system will automatically display alert messages on the screen when you power on your computer. If this function is set to "Disabled", the system will not show alert messages when you power on your computer even if the case is opened by others.

Options: Disabled (default) • Enabled

## **CPU Warning Temperature**

When the CPU temperature is higher than this setting, the warning mechanism will be activated. Options: Disabled (default)  $\cdot$  50°C/122°F  $\cdot$  53°C/127°F  $\cdot$  56°C/133°F  $\cdot$  60°C/140°F  $\cdot$  63°C/145°F  $\cdot$  66°C/151°F  $\cdot$  70°C/158°F

## **Load Defaults**

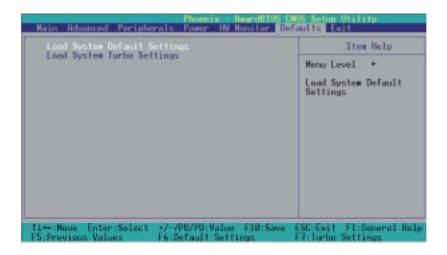

# **Load System Default Settings**Load System Default Settings.

## Load System turbo Settings

Load System Turbo Settings.

## Exit Menu

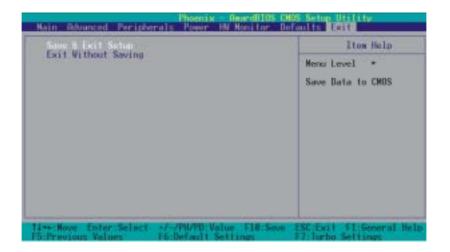

## Save & Exit Setup

Save all configuration changes to CMOS (memory) and exit setup. A confirmation message will be displayed before proceeding.

## **Exit Without Saving**

Abandon all changes made during the current session and exit setup. A confirmation message will be displayed before proceeding.

# **Chapter 3: Software Setup**

## **Software List**

| Category             | Platform                 |
|----------------------|--------------------------|
| VIA 4 IN 1 Driver    | Windows 98 /ME /2000 /XP |
| VIA LAN Driver       | Windows 98 /ME /2000 /XP |
| VIA Audio Driver     | Windows 98 /ME /2000 /XP |
| VIA VGA Driver       | Windows 98 /ME /2000 /XP |
| VIA USB2.0 Driver    | Windows 98 /ME           |
| Trend PC-Cillin 2004 | Windows 98 /ME /2000 /XP |
| Microsoft DirectX    | Windows 98 /ME /2000 /XP |
| Adobe Acrobat Reader | Windows 98 /ME /2000 /XP |
| VCT                  | Windows 98 /ME /2000 /XP |

## Software Installation

Place the Driver CD into the CD-ROM drive and the Installation Utility will auto-run. You can also launch the Driver CD Installation Utility manually by executing the via.exe program located on the Driver CD. (For more details, please refer to the Readme.txt files that in each folder of the Driver.)

The screen and images are only for general reference. The version of the screens you received with your software may vary slightly.

1. The first screen (Main Screen) will display several buttons. Click the model button that you need.

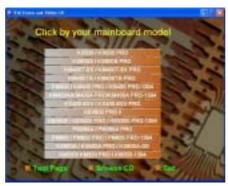

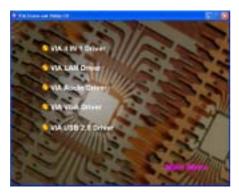

2. On the next screen, click the drivers that you want to install.

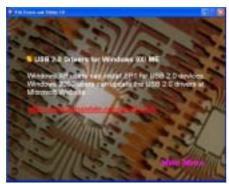

3. If you click the "VIA USB2.0 Driver" from the screen in step 2, it will display the screen as left.

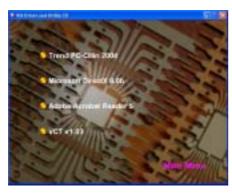

4. Back to the main screen, click the "Tool Page" button, you can choose the software to install.

- 5. If you click the "Browse CD" button from the screen in step 1, you can browse all the files in the Driver CD.
- 6. Click "Exit" button to exit the program.

## Chapter 4: Troubleshooting

## Problem 1:

No power to the system. Power light does not illuminate. Fan inside power supply does not turn on. Indicator lights on keyboard are not lit.

#### Causes:

- 1. Power cable is unplugged.
- 2. Defective power cable.
- 3. Power supply failure.
- 4. Faulty wall outlet; circuit breaker or fuse blown.

#### Solutions:

- 1. Make sure power cable is securely plugged in.
- 2. Replace cable.
- 3.Contact technical support.
- 4. Use different socket, repair outlet, reset circuit breaker or replace fuse.

#### Problem 2:

System inoperative. Keyboard lights are on, power indicator lights are lit, hard drive is active but system seems "hung"

Causes: Memory DIMM is partially dislodged from the slot on the mainboard.

#### Solutions:

- 1. Power Down
- 2. Using even pressure on both ends of the DIMM, press down firmly until the module snaps into place.

### Problem 3:

System does not boot from the hard disk drive but can be booted from the CD-ROM drive.

#### Causes

- 1. Connector between hard drive and system board unplugged.
- 2. Damaged hard disk or disk controller.
- 3. Hard disk directory or FAT is corrupted.

#### Solutions:

- 1. Check the cable running from the disk to the disk controller board. Make sure both ends are securely attached. Check the drive type in the standard CMOS setup.
- 2. Contact technical support.
- 3. Backing up the hard drive is extremely important. Make sure your periodically perform backups to avoid untimely disk crashes.

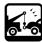

### Problem 4:

System only boots from the CD-ROM. The hard disk can be read and applications can be used but booting from the hard disk is impossible.

Causes: Hard Disk boot sector has been corrupted.

Solutions: Back up data and applications files. Reformat the hard drive. Re-install applications and data using backup disks.

#### Problem 5:

Error message reading "SECTOR NOT FOUND" displays and the system does not allow certain data to be accessed.

Causes: There are many reasons for this such as virus intrusion or disk failure.

Solutions: Back up any salvageable data. Then performs low level format, partition, and then a high level format the hard drive. Re-install all saved data when completed.

#### Problem 6:

Screen message says "Invalid Configuration" or "CMOS Failure."

Causes: Incorrect information entered into the BIOS setup program.

Solutions: Review system's equipment. Reconfigure the system.

### Problem 7:

The Screen is blank.

Causes: No power to monitor.

Solutions: Check the power connectors to the monitor and to the system.

#### Problem 8:

Blank screen.

Causes:

- 1. Memory problem.
- 2. Computer virus.

Solutions:

- 1. Reboot computer. Reinstall memory. Make sure that all memory modules are securely installed
- 2. Use anti-virus programs to detect and clean viruses.

## Problem 9:

Screen goes blank periodically. Causes: Screen saver is enabled. Solutions: Disable screen saver.

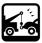

### Problem 10:

Keyboard failure.

Causes: Keyboard is disconnected.

Solutions: Reconnect keyboard. Replace keyboard if you continue to experience problems.

## Problem 11:

No color on screen.

Causes:

- 1. Faulty Monitor.
- 2. CMOS incorrectly set up.

Solutions:

- 1. If possible, connect monitor to another system. If no color appears, replace monitor.
- 2. Call technical support.

#### Problem 12:

The screen displays "C: drive failure."

Causes: Hard drive cable not connected properly.

Solutions: Check hard drive cable.

### Problem 13:

Cannot boot the system after installing a second hard drive.

Causes

- 1. Master/slave jumpers not set correctly.
- 2. Hard drives are not compatible / different manufacturers.

Solutions:

- 1. Set master/slave jumpers correctly.
- $2. Run \ SETUP \ program \ and \ select \ the \ correct \ drive \ types.$  Call drive manufacturers for possible compatibility problems with other drives.

## Problem 14:

Missing operating system on hard drive.

Causes: CMOS setup has been changed.

Solutions: Run setup and select the correct drive type.

## Problem 15:

Certain keys do not function. Causes: Keys jammed or defective.

Solutions: Replace keyboard.

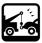

## Appendix I: Super 5.1 Channel Setup

This appendix describes the installation procedures for 5.1 Channel Setup. Note that if your operating system is Windows 98/ ME/ 2000, go directly to step 3.

1. Beginning with the "Start" button, select Setting → Control Panel → Sounds, Speech, and Audio Devices → Sounds and Audio Devices. The screen below will display. First check the "Place volume icon in the taskbar" in the Device volume block. Then press the "Advanced..." button to configure the speaker settings.

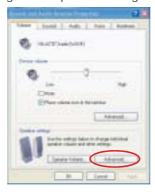

2. At the "Advanced Audio Properties" screen use the drop-down box to select the "5.1 surround sound speakers". Click "Apply" to enable the 5.1 channel audio effect.

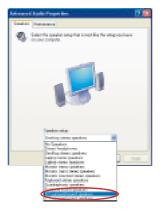

3. On your desktop, double click the volume icon that is on the desk bar. (Note: As described earlier, begin with this step if your system has Windows 98/ ME/ 2000)

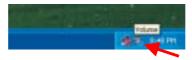

4. On the "Front Speaker" screen, select "Options  $\Rightarrow$  Properties", then check "Rear Speaker" item and click OK.

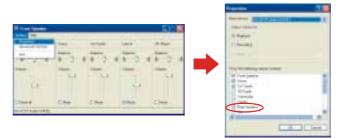

5. Also on the "Front Speaker" screen, select "Options → Advanced Controls".

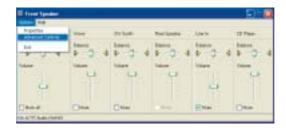

6. Next, click the "Advanced" button of the Front Speaker, then check the "Smart5.1 Enable".

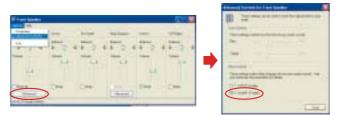

7. Finally, click the "Advanced" button of the Rear Speaker, then check the "Magic5.1 Enable". This is the final step in configuring "Super 5.1 Channel Audio Effect". (If you broadcast a DVD with a DVD-ROM, please skip this step.)

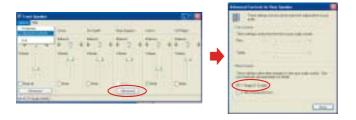